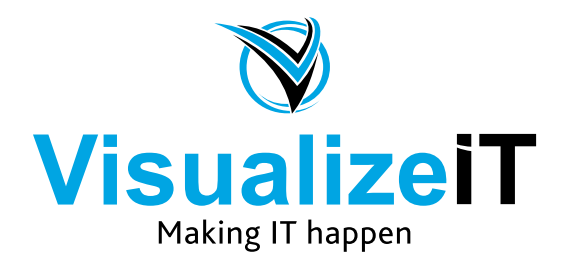

39 Kloof Street, Gardens, Cape Town, 8018 Postnet Suite 298, Private Bag X1, Vlaeberg, 8018

> Tel: 0860 SOLVEIT(7658348) Fax: 086 524 4807

Email: info@visualizeit.co.za Web www.visualizeit.co.za

## **Setting up Automatic Replies (Office 365 / Hosted Exchange)**

- 1. Open your Web Browser and go to [https://outlook.office.com](https://outlook.office.com/)
- 2. Sign in with the email address and password. If you don't know or can't remember your password, please contact Visualize IT to assist you to have it reset
- 3. Click on the **gear icon** at the top right of the screen and then select "**Automatic replies**"

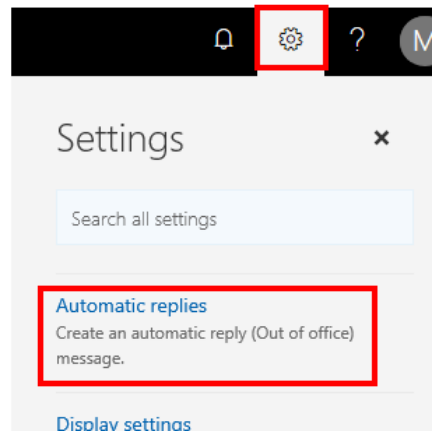

4. On the Automatic replies screen, place a dot in the circle next to "**Send automatic replies**" by clicking in the circle.

**NB** – You can schedule automatic replies to enable and disable automatically by checking the box next to "Send replies only during this time period" and then selecting your start and end dates and times. If you want your automatic reply to enable immediately and then disable it again yourself manually, leave the time period box unchecked.

5. Enter what you would like your automatic message to say in the box under "**Send a reply once to each sender inside my organization with the following message:**"

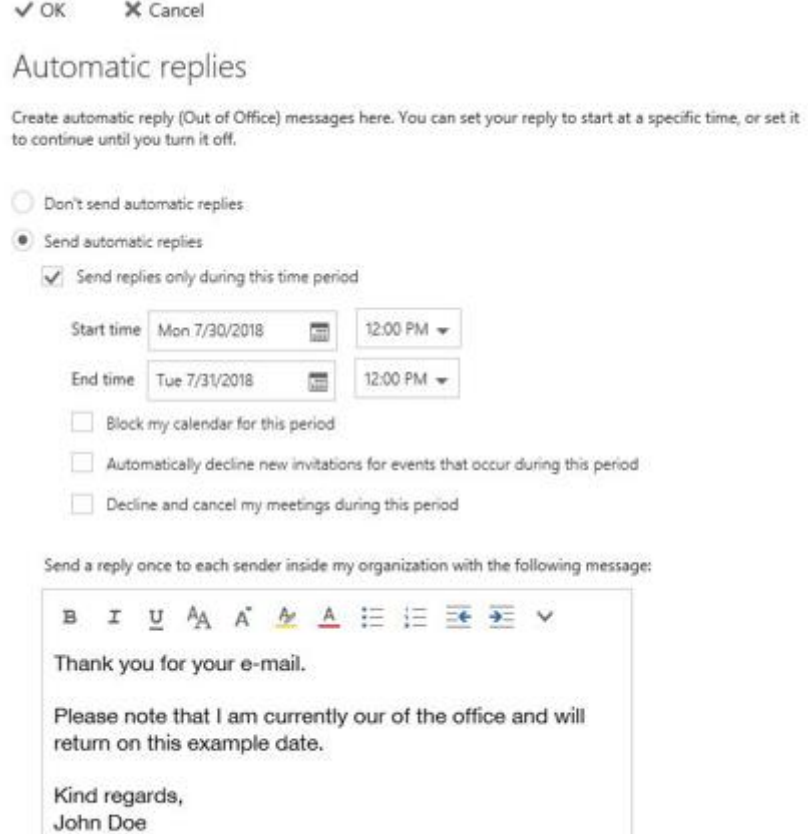

*Continued on next page*

6. NB - Ensure that you place a check in the box next to "**Send automatic reply messages to senders outside my organization**" and a dot in the circle next to "**Send automatic replies to all external senders**" And then type what you would like the automatic message to say to EXTERNAL recipients. You may simply copy and paste your message from the one above if you want the messages to be the same.

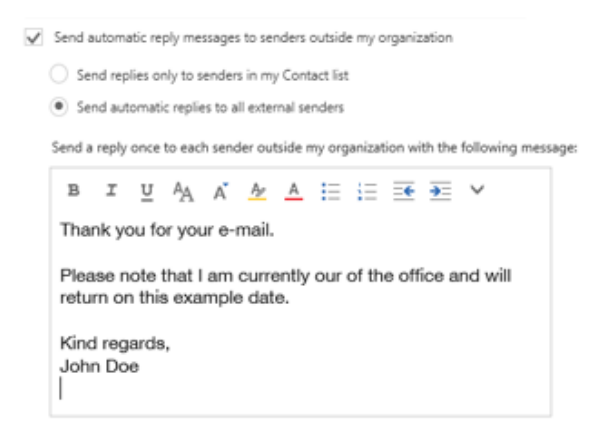

7. Once you've confirmed all the settings and your messages, scroll back to the top and click on "OK"

**Your Automatic replies are setup** 

## **Important notes:**

- You **can not** send yourself an email from the same email address and receive an automatic response. You won't receive an auto-reply. This is by design and can't be changed. You may test your Automatic replies by sending an email from another email account.
- Each person that emails you **will only receive ONE automatic reply**. If they email you again, they will not receive another auto-reply. This is also by design and is set to prevent emails bouncing back and forth.